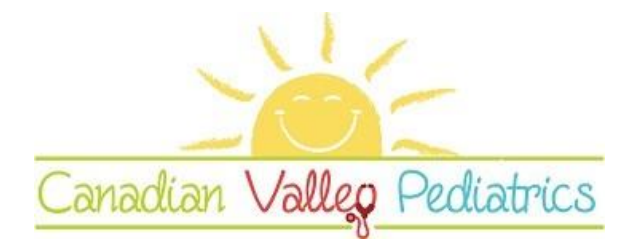

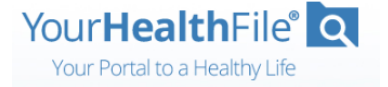

# **Patient Portal Login Instructions**

## **Patient Portal URL:** [https://www.yourhealthfile.com/](https://www.yourhealthfile.com/portal/login.jsp)

# **Two Ways to Log In**

#### **Log in with Username and Password**

- 1. Enter your **Username**.
- 2. Enter your **Password**.
- 3. Click **Log In**.

#### **Login Attempts**

- You are allowed three login attempts before your account is deactivated.
- To create a new username and password, contact our office to reenable portal access.
- If your account is deactivated, you can still log in using a verification code.
- To avoid account deactivation, click **Forgot username or password?** to request your username or reset your password.

### **Log in with Verification Code**

Make sure we have your cell number registered in your chart. Proxy users cannot use this method.

- 1. Click **Log in with verification code**.
- 2. Enter your **First Name**.
- 3. Enter your **Last Name**.
- 4. Select your **Date of Birth**.
- 5. Enter your **Mobile Number**.
- 6. Click **Send verification code**.

The verification message has been sent to your phone.

7. Enter the verification code.

**The code expires in three minutes.** To have another verification code sent to your phone, click **Resend verification code**.

8. Click **Log In**.

You are successfully logged in to the Patient Portal.

### **Login Attempts**

- You are allowed three attempts to enter the verification code.
- **After the third attempt, you are locked out for 60 minutes.**
- If you try to enter the verification code and click **Log In** after three failed logins, an alert appears that includes how much time you have left before you can request a verification code again. The timer starts after the third failed login.
- **Example:** If you enter your third failed login at 9:00 AM, you will be able to request a verification code again at 10:00 AM.

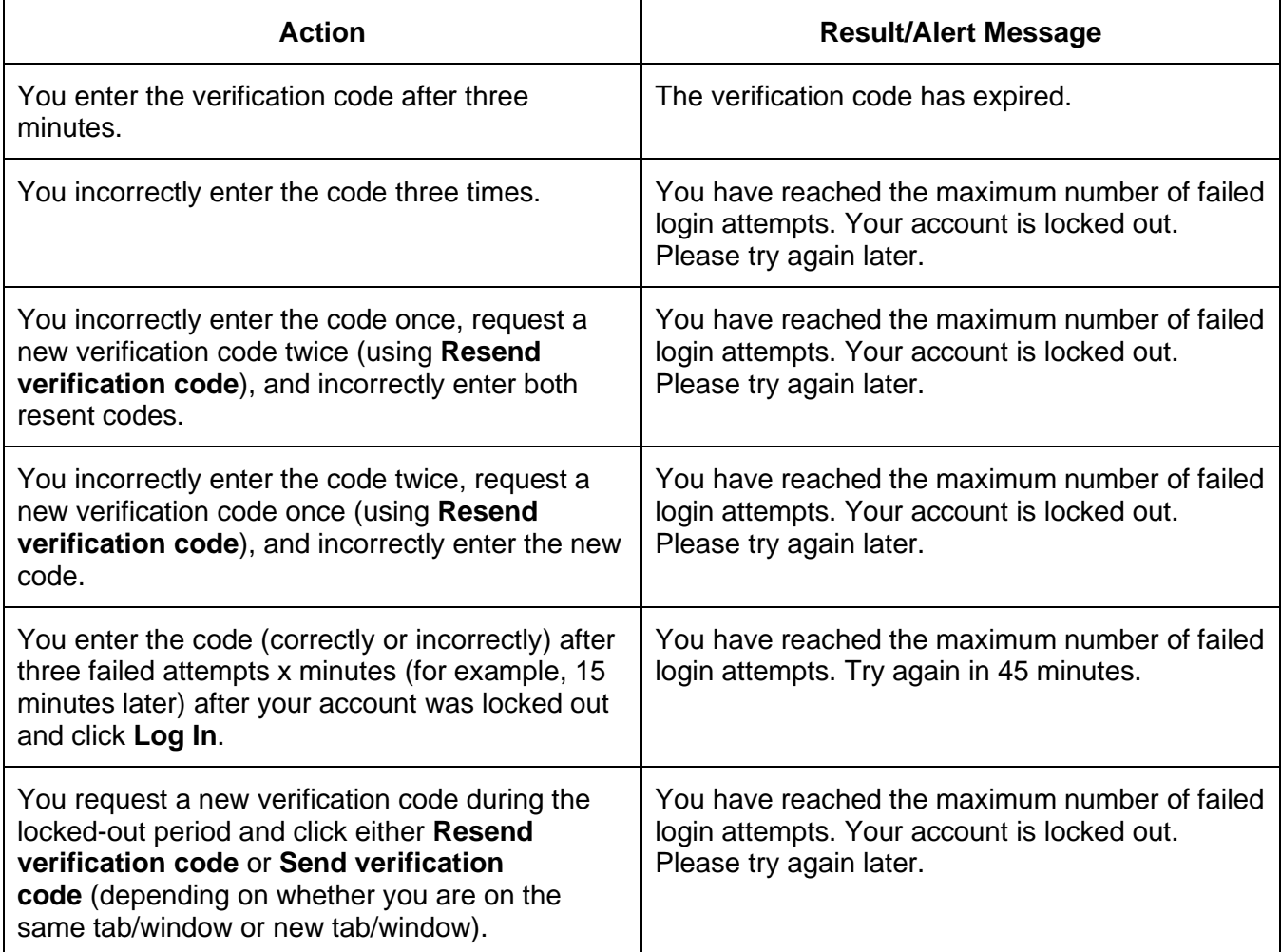

Questions? Call or email our office.